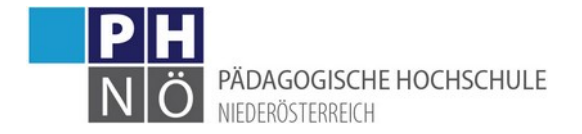

# <span id="page-0-0"></span>PH-Online: Erste Schritte (Bedienstete)

(www.ph-online.ac.at/ph-noe)

# Inhalt

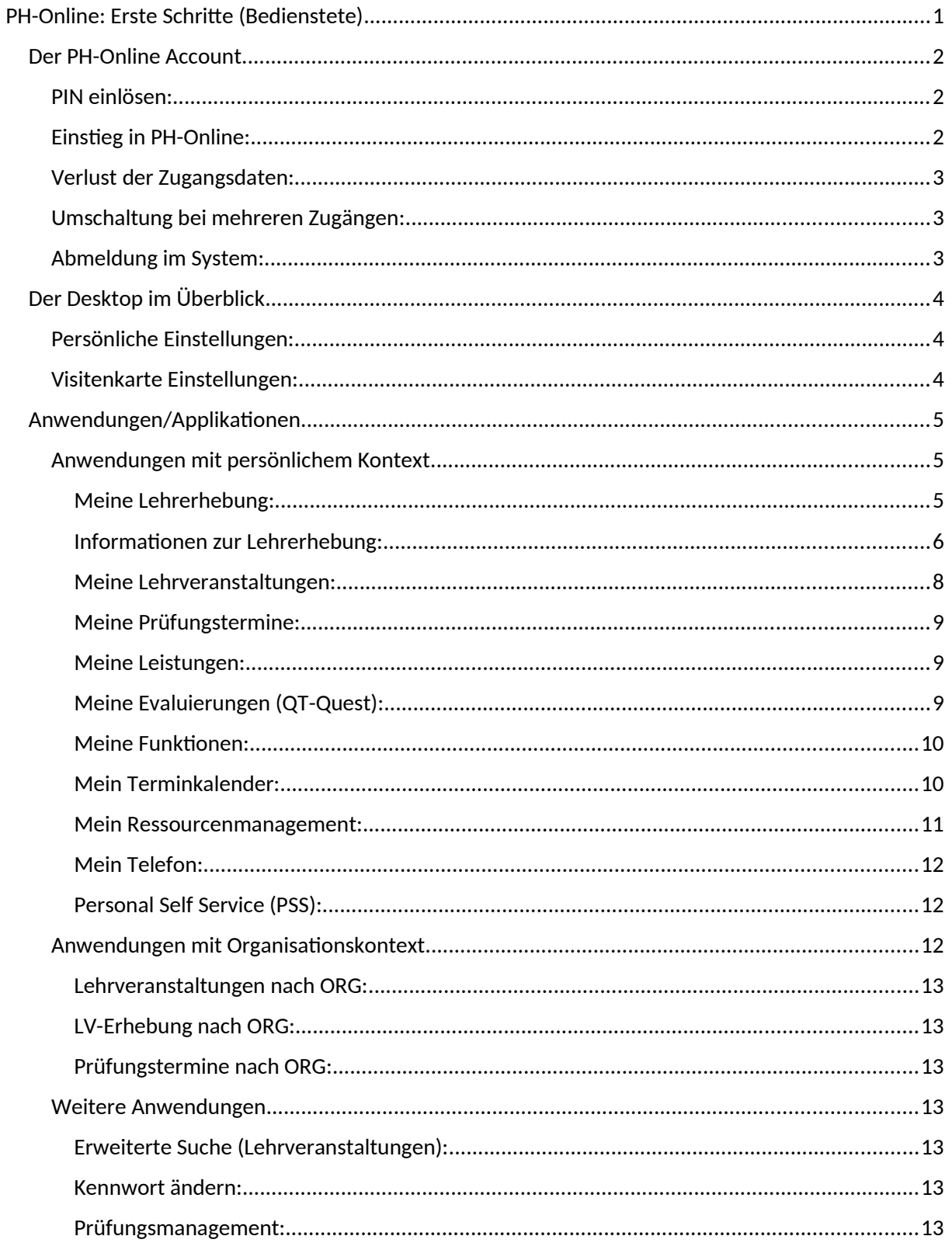

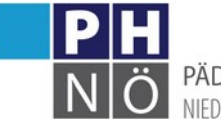

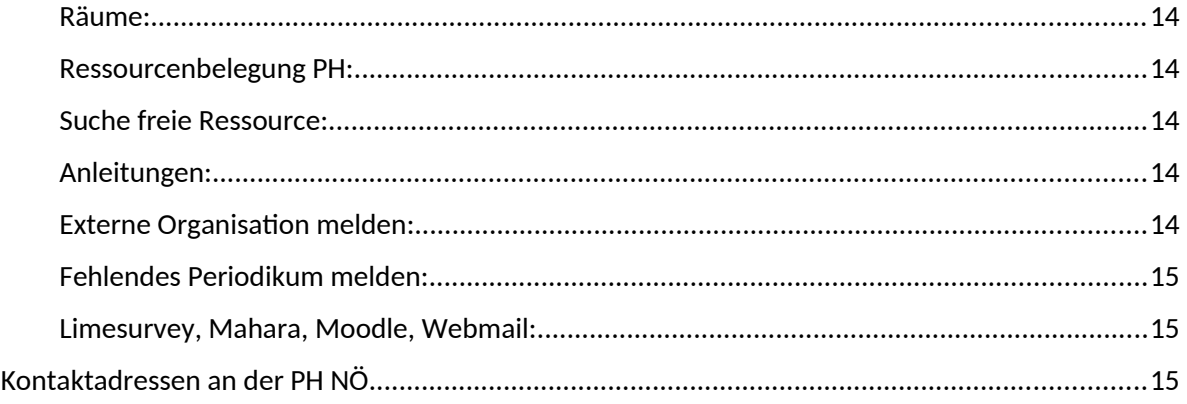

## <span id="page-1-2"></span>Der PH-Online Account

Nachdem Ihre Daten von der Personalabteilung (personal@ph-noe.ac.at) erfasst wurden und ein entsprechendes Dienstverhältnis eingetragen wurde, wird Ihnen ein PIN-Code zur Aktivierung des Accounts an die bekannt gegebene Mailadresse übermittelt.

## <span id="page-1-1"></span>PIN einlösen:

Öffnen Sie die Startseite von PH-Online

(https://www.ph-online.ac.at/ph-noe/ee/ui/ca2/app/desktop/#/login) und klicken Sie auf den Link <PIN-Code einlösen/Bedienstete>:

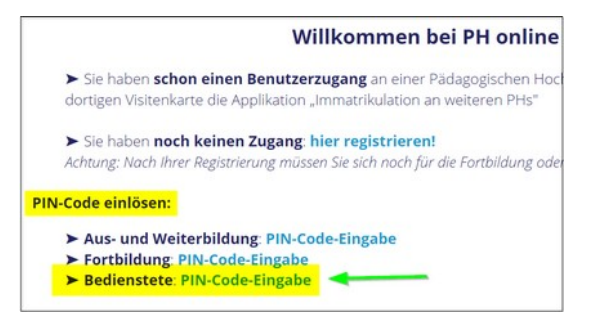

Führen Sie die weiteren Schritte durch. Es wird Ihnen Ihr generierter Benutzernamen angezeigt und Sie können ein Passwort vergeben. Der Mitarbeiteraccount wird dadurch aktiviert. Mit dieser Aktivierung wird auch ihre PH-Emailadresse erstellt, die sich aus dem PH-Online-Benutzernamen und dem Zusatz …@ph-noe.ac.at zusammensetzt.

Ihr PHO-Benutzername und das PHO-Kennwort dienen auch als Einstieg für die Nachfolgesysteme der PH NÖ (Mahara, Moodle, …)

Beachten Sie, dass, wenn Sie auch über einen weiteren Zugang in PHO verfügen (Fortbildung oder Erst- und Weiterbildung), der Benutzername und das Kennwort bei allen Zugängen gleich sind und Sie zwischen diesen Zugängen nach dem Einstieg umschalten können.

## <span id="page-1-0"></span>Einstieg in PH-Online:

Mit Ihrem Benutzernamen und dem gewählten Kennwort können Sie in PH-Online einsteigen:

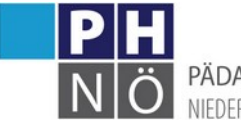

PÄDAGOGISCHE HOCHSCHULE NIEDERÖSTERREICH

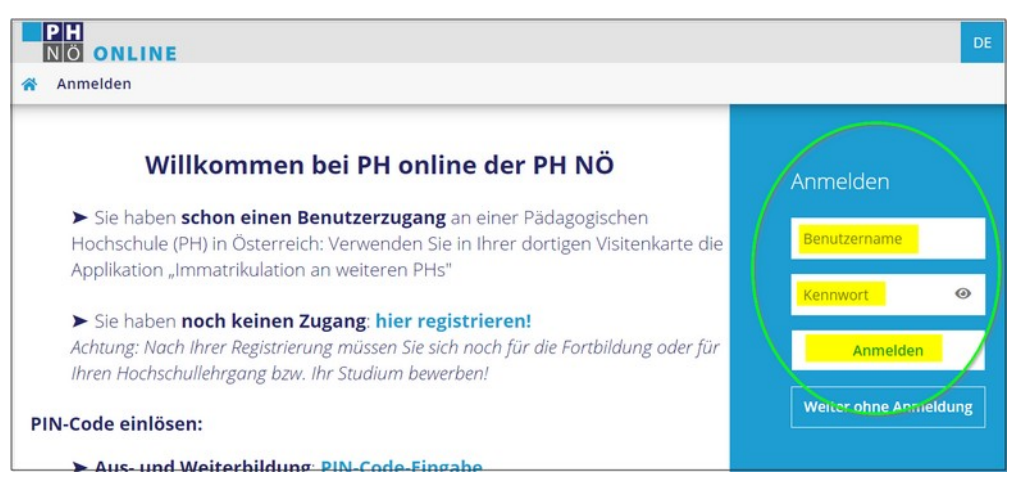

## <span id="page-2-2"></span>Verlust der Zugangsdaten:

Sollten Sie Ihren Benutzernamen oder das Kennwort nicht mehr wissen oder sollte die Gültigkeit des Kennwortes abgelaufen sein, senden Sie ein E-Mail an [helpdesk@ph-noe.ac.at](mailto:helpdesk@ph-noe.ac.at) . Sie bekommen dann einen neuen PIN-Code übermittelt, mit dem Sie das Kennwort neu setzen können.

## <span id="page-2-1"></span>Umschaltung bei mehreren Zugängen:

Klicken Sie rechts oben neben ihrem Namen auf das Dreiecksymbol, um zwischen Ihren Accounts umschalten zu können:

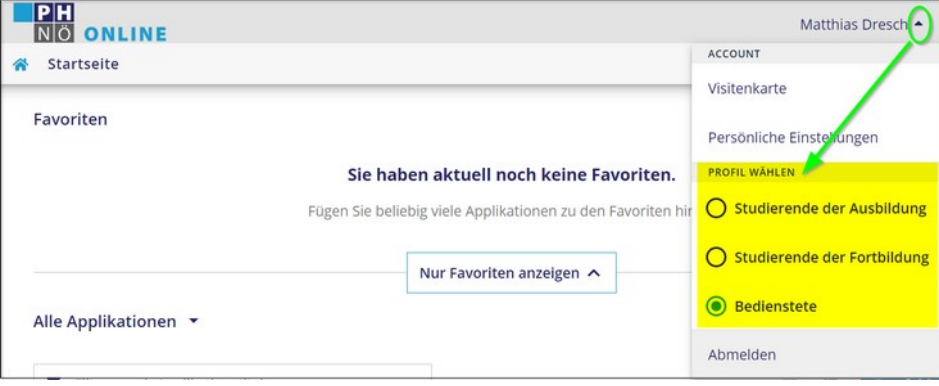

### <span id="page-2-0"></span>Abmeldung im System:

Melden Sie sich hier vom PHO-System wieder ab

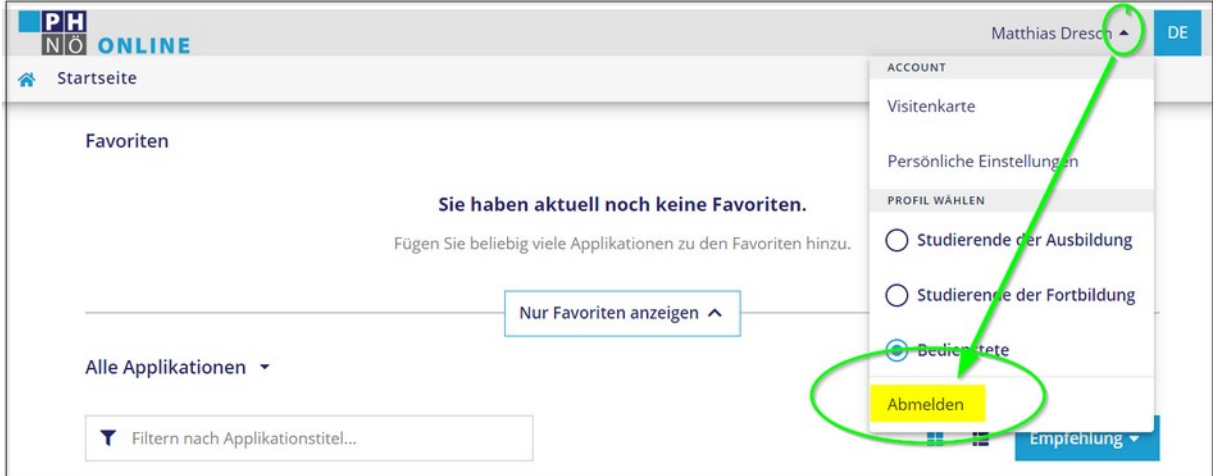

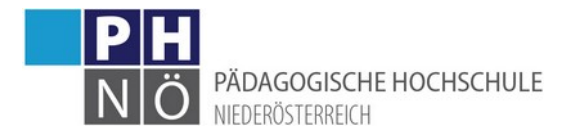

## <span id="page-3-2"></span>Der Desktop im Überblick

Nach dem Login gelangen Sie auf den Desktop. Hier werden die Applikationen gelistet, die (je nach PH-Online-Berechtigungen) für Sie als Bediensteter freigeschalten sind. Diese Maske kann auch immer aufgerufen werden, wenn Sie auf das "Haussymbol" links oben klicken

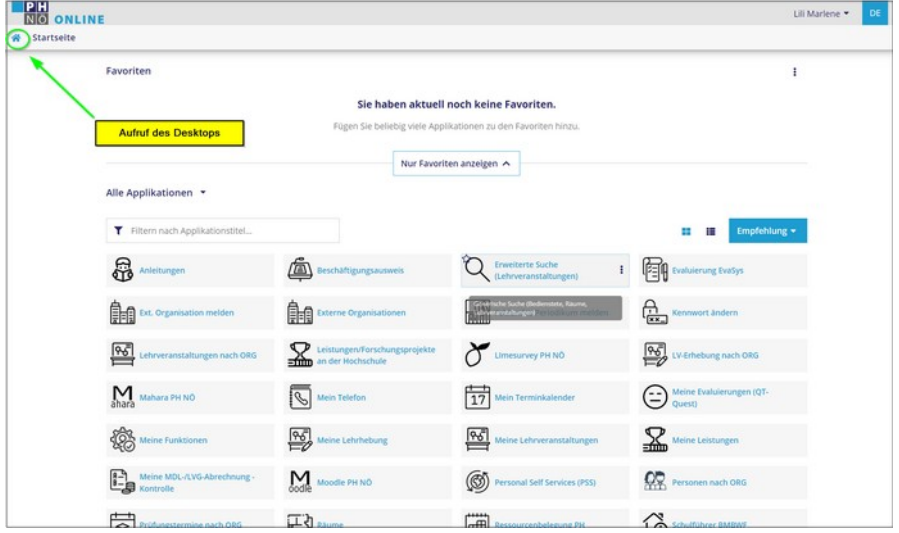

## <span id="page-3-1"></span>Persönliche Einstellungen:

Wenn Sie rechts oben, neben ihrem Namen, auf das Dreiecksymbol klicken, können Sie unter den <persönlichen Einstellungen> das Profil auswählen, das standardmäßig nach Einstieg aufgerufen wird (wenn Sie über mehr als einen PHO-Zugang verfügen) bzw. eine Ansicht mit höherem Kontrast auswählen.

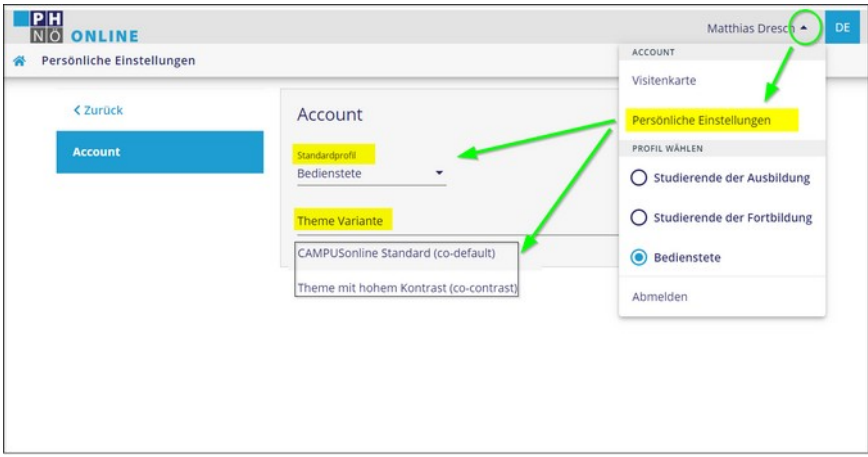

## <span id="page-3-0"></span>Visitenkarte Einstellungen:

Hier können Sie diverse Einstellungen treffen, die auch für andere Personen aufrufbar sind, wenn ihre PHO-Visitenkarte aufgerufen wird

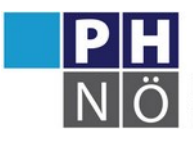

PÄDAGOGISCHE HOCHSCHULE

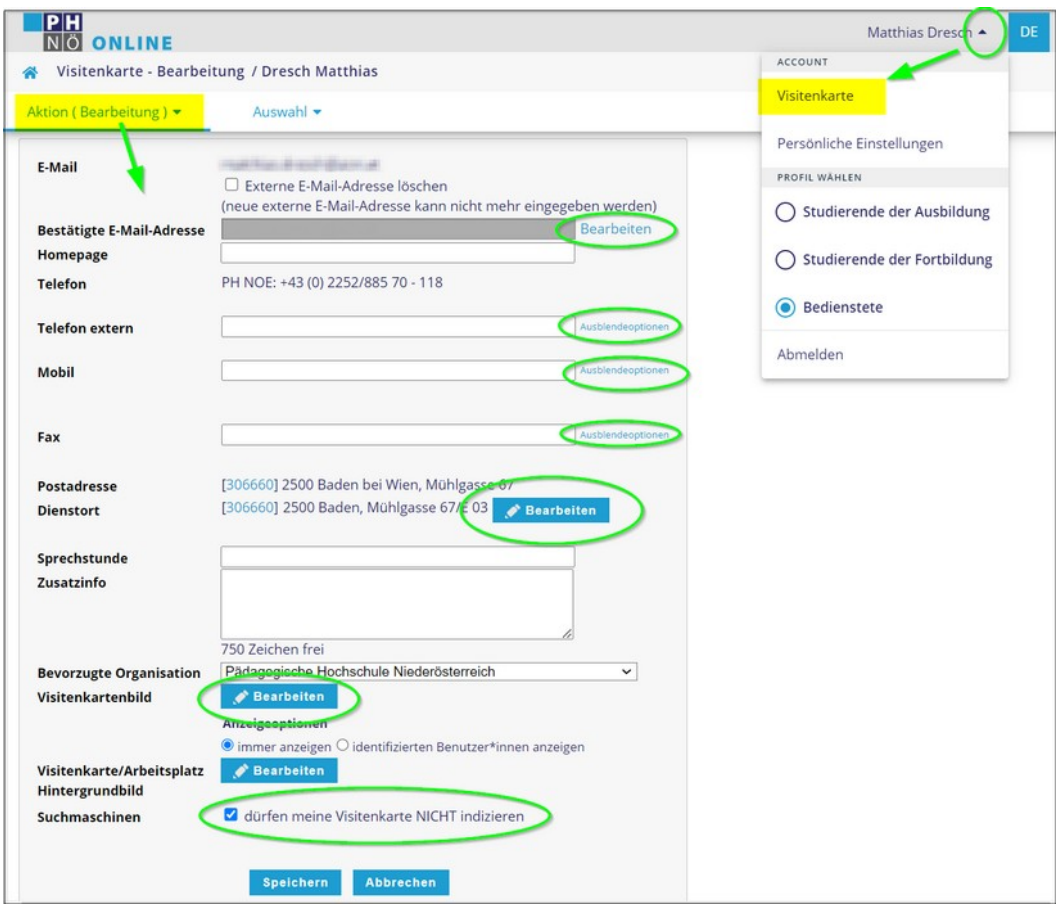

## <span id="page-4-2"></span>Anwendungen/Applikationen

Je nach Tätigkeit an der PH NÖ und entsprechenden Berechtigungen bekommen Sie notwendige Applikationen auf ihrem Desktop in PH-Online angezeigt. Die dafür benötigten Berechtigungen werden von der Department- bzw. Zentrumsleitung beim PH-Online Support (helpdesk@phnoe.ac.at) für Sie beantragt.

Beachten Sie bitte, dass es für manche Applikationen im Intranet unter PH-Online-Anleitungen weiterführende Anleitungen gibt, z.B. für das Anlegen von Lehrveranstaltungen oder für die Durchführung des Prüfungsmanagements.

Im Folgenden werden Applikationen nur auszugsweise und in den Grundzügen dargestellt.

## <span id="page-4-1"></span>Anwendungen mit persönlichem Kontext Meine Lehrerhebung:

<span id="page-4-0"></span>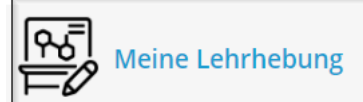

 $\mathsf{\bot}$ : Hier werden die Lehrveranstaltungen gelistet, in

denen Sie als Vortragender eingetragen sind (in der Ansicht: Lehrerhebung).

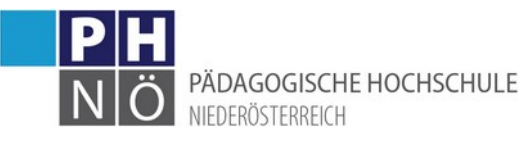

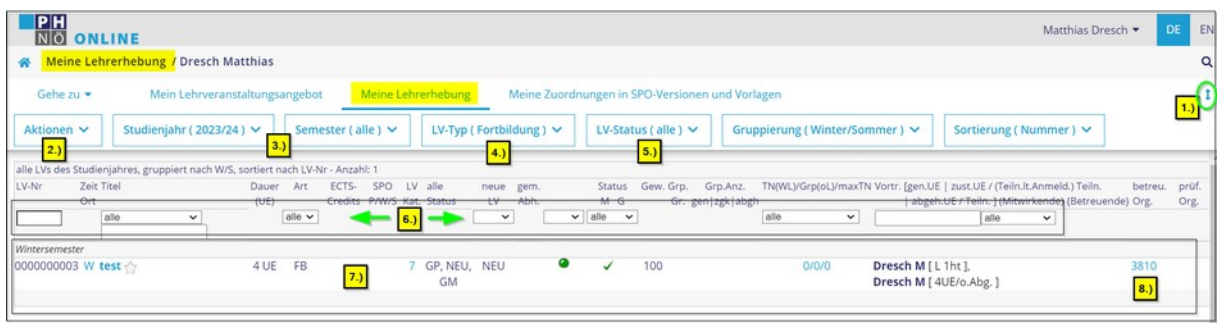

- 1.) Hier können Sie die oberste Menüzeile dauerhaft ausklappen
- 2.) Aktionen: je nach Berechtigungen können Sie hier neue LVen erstellen, melden oder genehmigen.
- 3.) Auswahl des Studienjahres bzw. des Semesters
- 4.) Auswahl des LV-Typs: Fortbildung bzw. Aus- und Weiterbildung(bei Studien und HLGs)
- 5.) Auswahl des LV-Status (alle, gemeldet, genehmigt)
- 6.) Diverse Filter- und Sortiermöglichkeiten lt. Überschriften
- 7.) Liste der Lehrveranstaltungen
- 8.) Bezeichnet die Organisation, in der die LV liegt

#### <span id="page-5-0"></span>Informationen zur Lehrerhebung:

Diese Anwendung dient zur Erfassung und weiteren Verwaltung von Lehrveranstaltungen. Über diese Applikation werden die teilnehmenden Studierenden, die Vortragenden, die Inhalte, Ziele usw. erfasst. Daher ist diese Applikation eine der komplexesten Anwendungen, die in PH-Online angeboten werden.

Für die Erfassung und Verwaltung von Lehrveranstaltungen sind erweiterte Rechte in der Datenbank erforderlich. Diese Rechte werden vom zuständigen Departmentleiter über [helpdesk@ph-noe.ac.at](mailto:helpdesk@ph-noe.ac.at) eingefordert. In PH-Online werden von den zuständigen Mitarbeitern Lehrveranstaltungen angelegt. Jede Lehrveranstaltung kann mehrere Gruppen aufnehmen. Studierende melden sich zu einer bestimmten Gruppe an. Den Lehrveranstaltungsgruppen werden u.a. auch die Termine und die Vortragenden zugewiesen.

Wenn Sie die Anwendung <Meine LV-Erhebung> öffnen, sehen Sie alle LVen, in denen Sie als Vortragender hinzugefügt wurden. Wenn Sie die Applikation <LV-Erhebung nach ORG> öffnen, sehen Sie alle LVen in der vorausgewählten ORG.

Nach dem Start der Applikation wird Ihnen die Lehrerhebungsliste angezeigt:

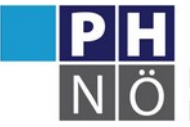

PÄDAGOGISCHE HOCHSCHULE

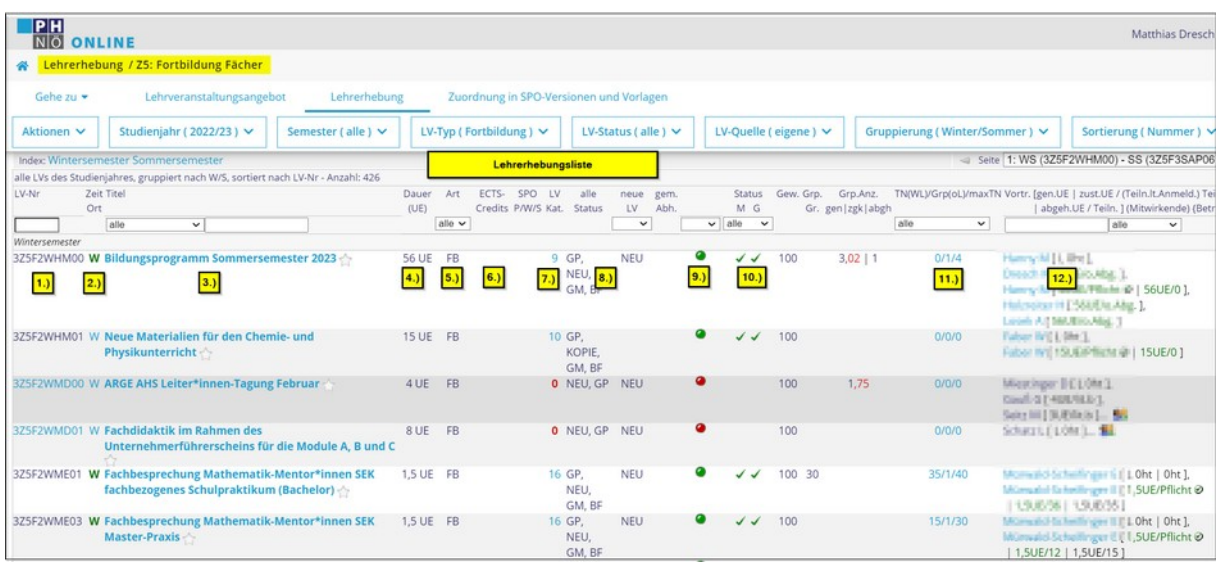

- 1.) Die 10-stellige LV-Nummer. Je nach Berechtigung und Status der LV können hier die LV-Parameter (Titel, Inhalt, Ziel, Dauer, Kategorien, Personenzuordnungen, …) geändert werden.
- 2.) Das Semester der LV: S(ommer) oder W(inter). Ist dieser Buchstabe grün, dann sind auch bereits Termine hinterlegt. Klicken Sie darauf, um die Termine einzusehen. ! Erfassen Sie hier bitte keine neuen Termine, dies wird in der Gruppenverwaltung bei den einzelnen Gruppen durchgeführt.
- 3.) Der Titel der LV. Klicken Sie darauf, um nähere Informationen der LV zu sehen bzw. um diese einzugeben (Voraussetzungen, Lehr- und Lernmethoden, Tln-Kriterien, Angaben zur Prüfung, …). Hier können Sie auch Unterlagen oder Links zur LV hinterlegen und festlegen, wer diese abrufen kann (jeder, nur identifiziert-also in PHO angemeldet, nur Tln. der LV)
- 4.) Die Dauer der LV (UEs bei Fortbildungs-LVen, SSt bei LVen der Erst- und Weiterbildung)
- 5.) Art der LV: immer FB bei LVen in der Fortbildung; bei LVen der Erst- und Weiterbildung je nach Festlegung im Studienplan (VO, SE, UE, …)
- 6.) ECTS der LV in der Erst- und Weiterbildung nach Festlegung im Studienplan
- 7.) Zuordnung der SPO-Version des Studiums in der Erst- und Weiterbildung
- 8.) Informationen zur Anlage der LV (neue LV oder kopierte LV). ! In der Fortbildung bitte immer neue LVen anlegen, keine Kopien anlegen!
- 9.) Meldungskriterien der LV. Klicken Sie auf den Button, um den Status der Kriterien zu sehen. Grün: LV kann gemeldet werden oder ist bereits gemeldet. Alle Meldekriterien sind erfüllt. Gelb: Mindestens ein Meldekriterium ist nicht erfüllt. Die Lehrveranstaltung kann nicht gemeldet und genehmigt werden.

Rot: Mindestens ein Meldekriterium ist nicht erfüllt. Die Lehrveranstaltung kann nicht gemeldet und genehmigt werden.

- 10.) Zeigt an, ob die LV bereits gemeldet und genehmigt ist
- 11.) Hier sehen Sie, ob bereits Teilnehmer (Fixplatz und/oder Warteliste) in der LV angemeldet sind, wie viele Gruppen angelegt wurden und die Maximalzahl der Teilnehmer. Mit einem Klick darauf, gelangen Sie in die Gruppenverwaltung. Dort können neue Gruppen, neue Termine und Teilnehmer verwaltet (An- Abmeldung) werden. Außerdem können Sie hier u.a. Berichte der LV (Honorarnoten, Teilnehmerlisten, …) drucken und E-Mails an Teilnehmer/Vortragende der LV übermitteln. ! Beachten Sie bitte, dass Sie bei E-Mails aus PH-Online keine "Kurzlinks" (bit.ly, goo.gl, ...) verwenden, hier kann es zu Problemen bei der Zustellung kommen!

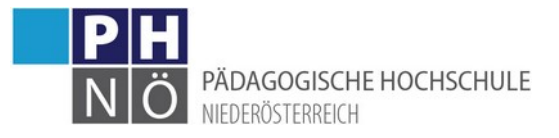

12.) Hier sehen Sie die Vortragenden und, wenn vorhanden, die LV-Leiter mit den zugeordneten Zeiteinheiten einsehen.

#### <span id="page-7-0"></span>Meine Lehrveranstaltungen:

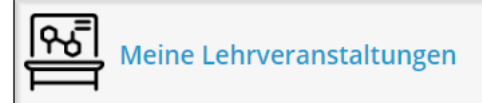

: Hier werden die Lehrveranstaltungen gelistet, in

denen Sie als Vortragender eingetragen sind (in der Ansicht: Lehrveranstaltungen). Der Status der LV muss hier zumindest <genehmigt> sein, um in dieser Liste aufzuscheinen.

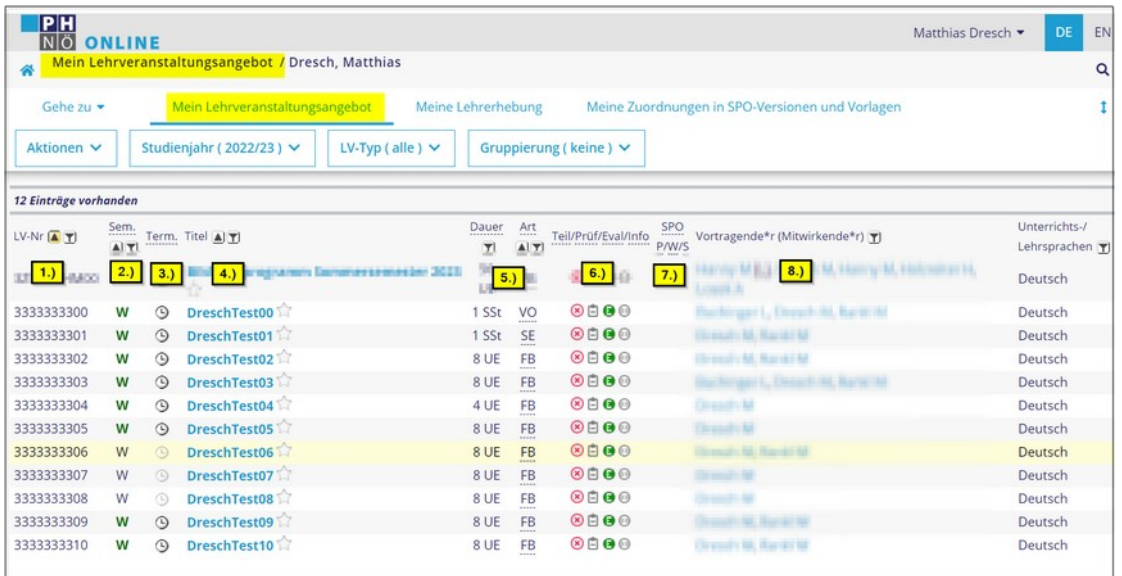

- 1.) Die LV-Nummer ist eine im Studienjahr eindeutige 10-stellige Nummer
- 2.) Das Semester der LV: S(ommer) & W(inter). Wenn bereits LV-Termine eingetragen wurden, ist dieser Buchstabe grün.
- 3.) Klicken Sie auf das Uhrsymbol um die LV-Termine einzusehen. Neue Termine sind bitte nur in der Gruppenverwaltung aufzunehmen, nicht hier!
- 4.) Klicken Sie auf den Titel der LV um weitere Details der LV einzusehen.
- 5.) Angaben zur Dauer und Art der LV. Bei LVen der Fortbildung werden die Unterrichtseinheiten (UE) angezeigt, bei LVen der Erst- und Weiterbildung die Semesterwochenstunden (SSt).
- 6.) In diesem Bereich gibt es 4 Symbole, die je nach Farbe den aktuellen Status anzeigen:

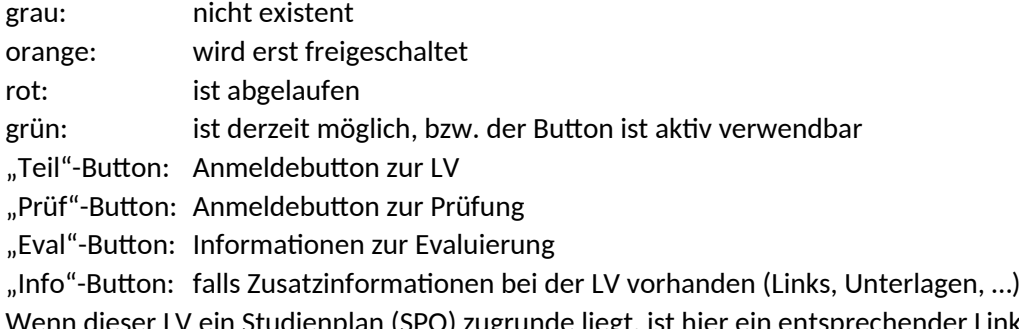

- 7.) Wenn dieser LV ein Studienplan (SPO) zugrunde liegt, ist hier ein entsprechender Link ersichtlich
- 8.) Die Vortragenden und wenn vorhanden, die LV-Leiter in dieser LV

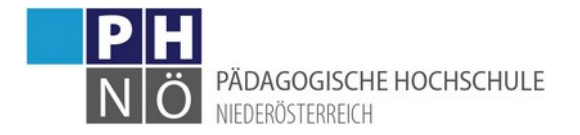

#### <span id="page-8-2"></span>Meine Prüfungstermine:

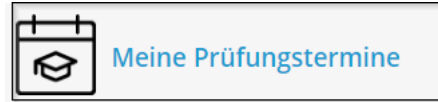

 $\mathrel{!}$ : Hier werden die Prüfungstermine angezeigt, bei denen

#### Sie als Prüfer/in eingetragen sind.

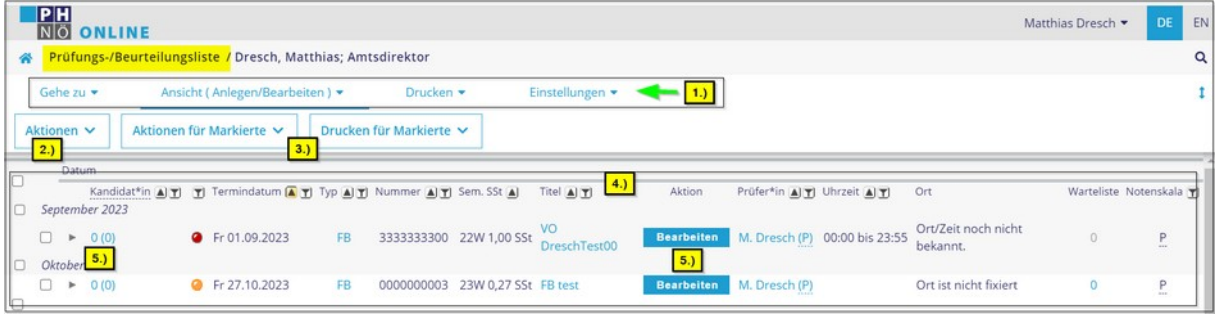

- 1.) Hier können die Ansicht bei ihren Prüfungen wechseln, diverse Listen drucken bzw. Einstellungen bei Ansicht konfigurieren
- 2.) Hier können Sie eine neue Prüfung direkt im PrfgsMgmt neu anlegen
- 3.) Wenn Sie bei einer Prüfung in der Liste vorne ein "Häkchen" setzen, können Sie hier für diese markierte Prüfung diverse Aktionen im PrfgsMgmt durchführen bzw. diverse Listen drucken.
- 4.) Auflistung ihrer Prüfungen
- 5.) Wenn Sie hier klicken, gelangen Sie in die KandidatInnen-Liste der Prüfung und können dort weitere Aktionen treffen (Tln. anmelden, beurteilen, gültig setzen, …)

#### <span id="page-8-1"></span>Meine Leistungen:

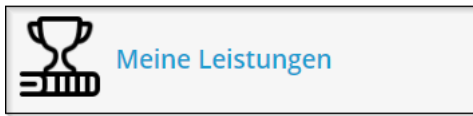

 $\pm$  Hier werden ihre in der Leistungsdatenbank der PH

NÖ eingetragenen Leistungen (Publikationen/Forschungsprojekte) angezeigt und können dort auch verwaltet werden.

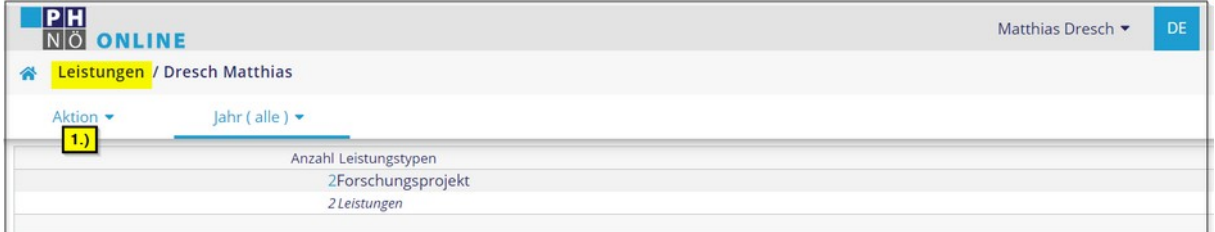

#### 1.) Erfassen Sie hier eine neue Leistung

#### <span id="page-8-0"></span>Meine Evaluierungen (QT-Quest):

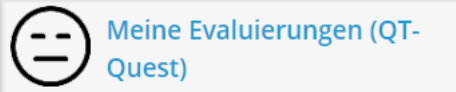

 $\vert$  : Hier werden Evaluierungsergebnisse von

Lehrveranstaltungen gelistet, in denen Sie Vortragender waren und die über das System QT-Quest evaluiert wurden. Evaluierungsergebnisse aus dem (neuen) System EvaSys finden Sie in der

Applikation <Evaluierung EvaSys>

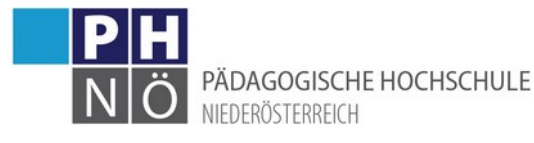

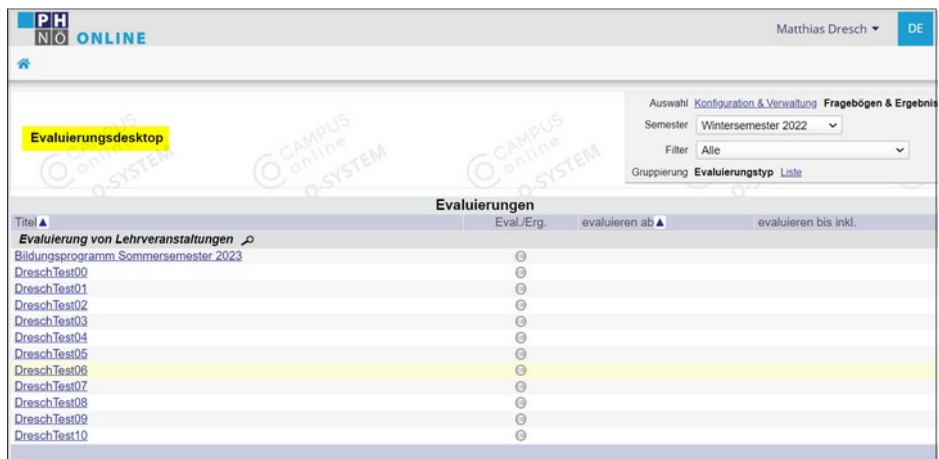

#### <span id="page-9-1"></span>Meine Funktionen:

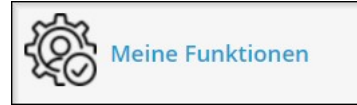

 $\rfloor$  : Hier ersehen Sie ihre erweiterten

Funktionen/Berechtigungen in PH-Online. (Kontakt bei Änderungen: über die Zentrums-, Departmentleitung an [helpdesk@ph-noe.ac.at\)](mailto:helpdesk@ph-noe.ac.at)

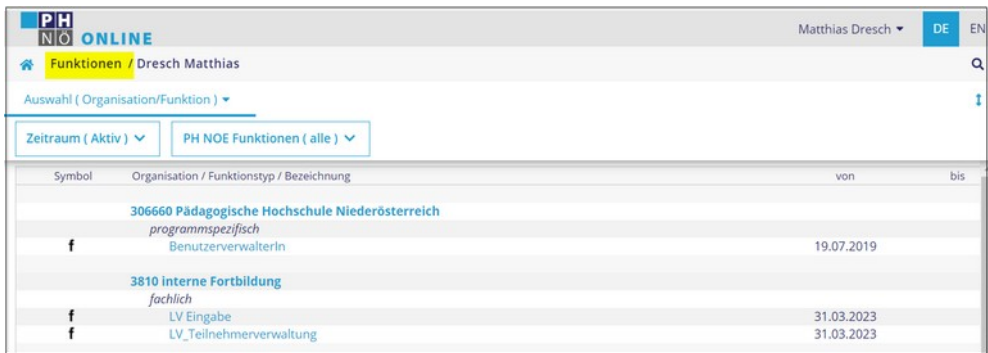

### <span id="page-9-0"></span>Mein Terminkalender:

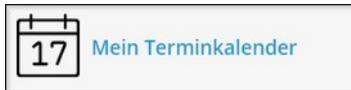

 $\mathsf I$  : Hier werden ihre in PH-Online eingetragenen, persönlichen

Termine als Vortragender/Studierender gelistet. ! Wenn Sie "nur"als Leiter einer Lehrveranstaltung eingetragen sind, bekommen Sie diese Termine hier nicht angezeigt.

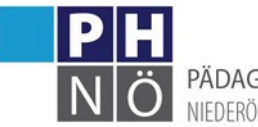

PÄDAGOGISCHE HOCHSCHULE NIEDERÖSTERREICH

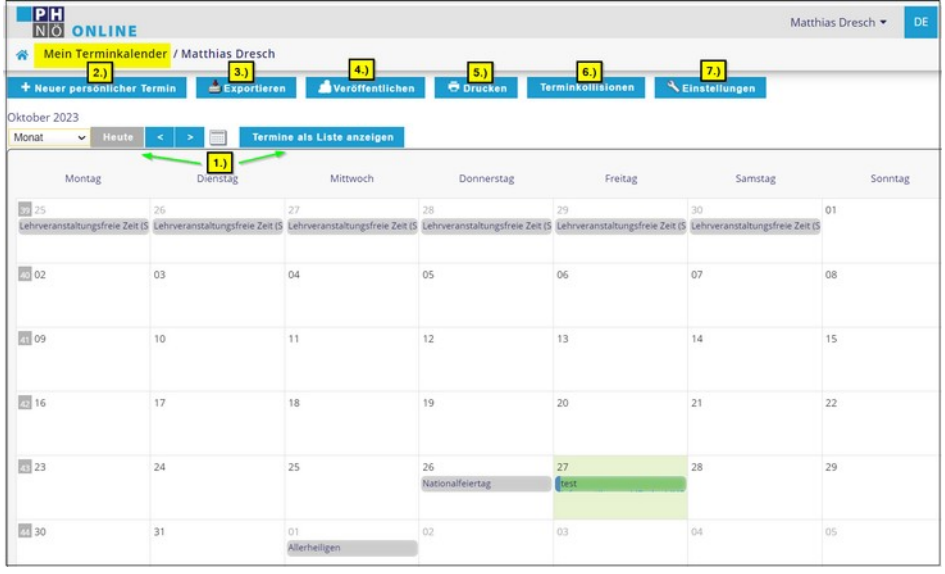

- 1.) Wählen Sie hier den gewünschten Anzeigezeitraum bzw. lassen Sie sich Ihre Termine als Liste anzeigen.
- 2.) Hier können Sie neue persönliche Termine eintragen
- 3.) Exportieren Sie hier Ihre Termine im gewünschten Format.
- 4.) Mit dieser Funktion kann ein Link (Token) zu Ihrem Kalender erzeugt werden, den Sie dann in anderen Kalenderprogrammen (z.B. Outlook) integrieren können.
- 5.) Drucken Sie sich hier Ihre eingestellte Kalenderansicht aus.
- 6.) Prüfen Sie hier, ob Terminkollisionen bestehen.
- 7.) Hier können Sie die standardmäßige Terminansicht festlegen. Wählen Sie hier auch aus, welche Termine und in welcher Farbe Sie diese angezeigt haben möchten.

#### <span id="page-10-0"></span>Mein Ressourcenmanagement:

Mein Ressourcenmanagement

: öffnet (für berechtigte Personen/Sachbearbeiter) die

verwalteten Räume mit Terminen.

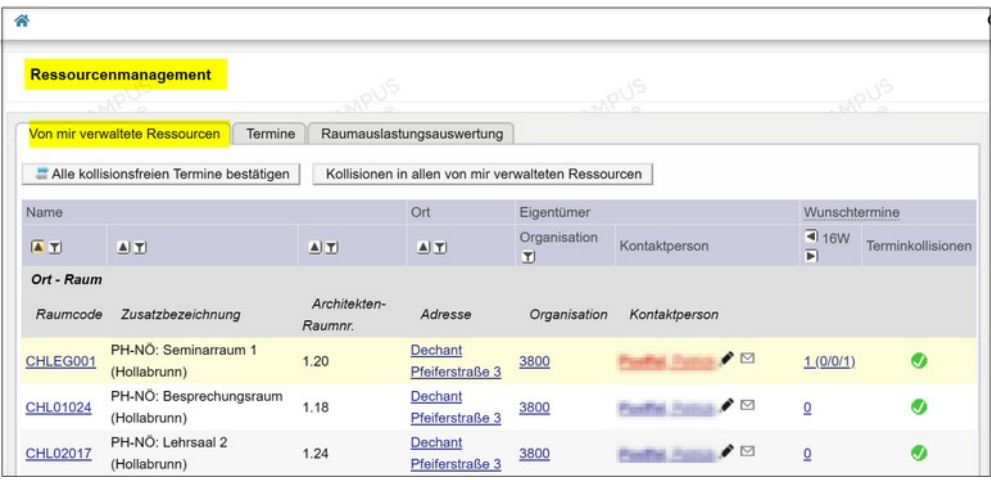

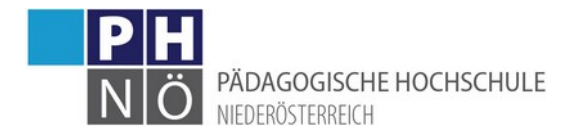

#### <span id="page-11-2"></span>Mein Telefon:

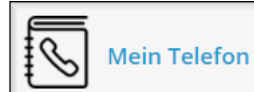

 $\mathsf{I}$ : Falls Sie über eine eigene Durchwahl im Festnetz der PH

NÖ verfügen, wird diese hier angezeigt (Kontakt: [wirtschaftsstelle@ph-noe.ac.at\)](mailto:wirtschaftsstelle@ph-noe.ac.at)

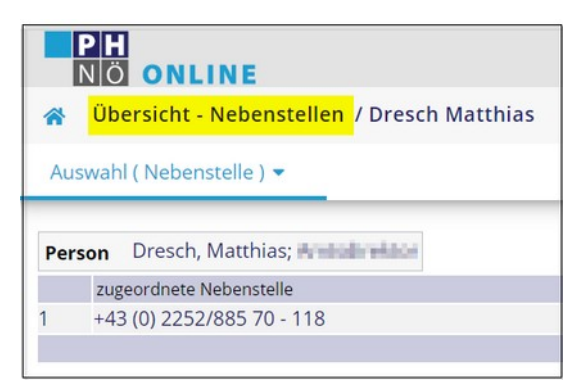

<span id="page-11-1"></span>Personal Self Service (PSS):

**Personal Self Services (PSS)** 

 $\mathsf{I}$ : Wenn Sie ihren Erholungs-, Pflegeurlaub über die PH $\,$ 

NÖ abwickeln, gelangen Sie hier zu ihren Daten und können hier neue Abwesenheiten beantragen.

Als entsprechend Berechtigter können Sie hier auch die Abwesenheitsanträge ihrer Mitarbeiter bearbeiten.

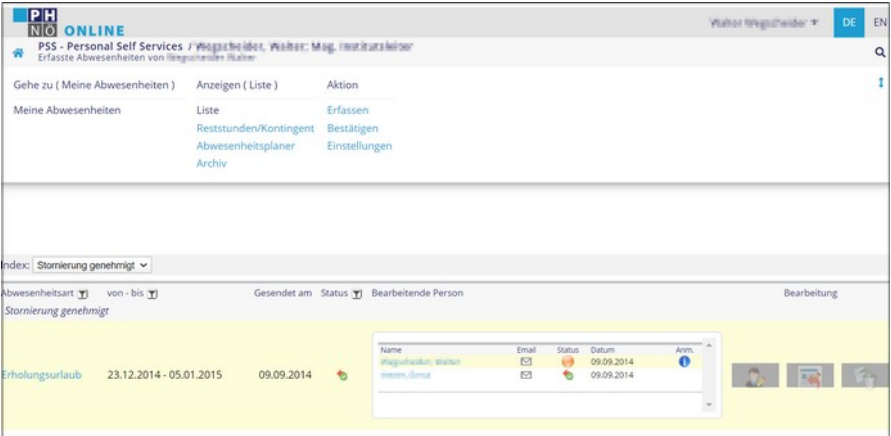

### <span id="page-11-0"></span>Anwendungen mit Organisationskontext

Einige Applikationen erfordern beim Öffnen die Vorauswahl einer Organisation. Scrollen Sie zur gewünschten ORG oder geben Sie im Filterfeld den Namen der ORG bzw. Teile davon ein, um die Auswahl zu treffen.

Beispiele dazu bzw. Hinweise zur ORG-Auswahl finden Sie in folgender Anleitung: [https://www.ph](https://www.ph-noe.ac.at/fileadmin/root_phnoe/ph_online_dokumente/bedienstete/CO_3.0_Bedienstete_Umstellung.pdf)[noe.ac.at/fileadmin/root\\_phnoe/ph\\_online\\_dokumente/bedienstete/](https://www.ph-noe.ac.at/fileadmin/root_phnoe/ph_online_dokumente/bedienstete/CO_3.0_Bedienstete_Umstellung.pdf)  [CO\\_3.0\\_Bedienstete\\_Umstellung.pdf](https://www.ph-noe.ac.at/fileadmin/root_phnoe/ph_online_dokumente/bedienstete/CO_3.0_Bedienstete_Umstellung.pdf)

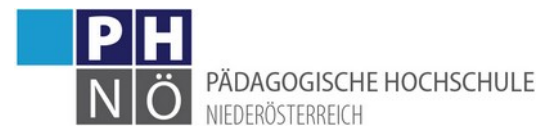

<span id="page-12-5"></span>Lehrveranstaltungen nach ORG:

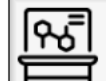

Lehrveranstaltungen nach ORG (alle Organisationen)

: öffnet die Lehrveranstaltungen (Ansicht

Lehrveranstaltungen) in einer gewählten Organisation. Zur Auswahl stehen hier alle Organisationen der PH NÖ, in denen im aktuellen Studienjahr LVen liegen.

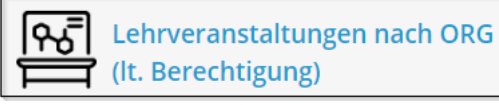

 $\mathsf{\bot}$ : öffnet die Lehrveranstaltungen (Ansicht

Lehrveranstaltungen) in einer gewählten Organisation. Zur Auswahl stehen hier nur Organisationen, in denen Sie über erweiterte PHO-Berechtigungen verfügen (z.B: LV-Eingabe, Teilnehmerverwaltung, …).

<span id="page-12-4"></span>LV-Erhebung nach ORG:

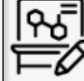

LV-Erhebung nach ORG (alle Organisationen)

 $\mathsf{J:}$  öffnet die Lehrveranstaltungen (Ansicht:

Lehrerhebung) in einer gewählten Organisation. Zur Auswahl stehen hier alle Organisationen der PH NÖ, in denen im aktuellen Studienjahr LVen liegen.

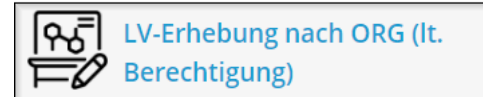

: öffnet die Lehrveranstaltungen (Ansicht:

Lehrerhebung) in einer gewählten Organisation. Zur Auswahl stehen hier nur Organisationen, in denen Sie über erweiterte PHO-Berechtigungen verfügen (z.B: LV-Eingabe, Teilnehmerverwaltung, …).

<span id="page-12-3"></span>Prüfungstermine nach ORG:

Prüfungstermine nach ORG ِ

: listet die Prüfungstermine in einer gewählten

Organisation

<span id="page-12-2"></span>Weitere Anwendungen

### <span id="page-12-1"></span>Erweiterte Suche (Lehrveranstaltungen):

**Erweiterte Suche** (Lehrveranstaltungen)

: Um nach Lehrveranstaltungen zu suchen, nutzen Sie

diese Applikation.

<span id="page-12-0"></span>Kennwort ändern:

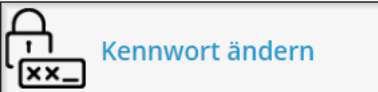

: Um ihr Kennwort für PH-Online zu ändern, klicken Sie

auf diese Applikation. Das neue Kennwort wird auch in die Nachfolgesysteme der PH NÖ synchronisiert.

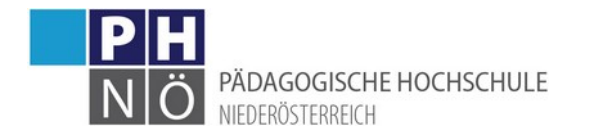

#### <span id="page-13-0"></span>Prüfungsmanagement:

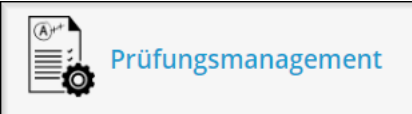

: Öffnen Sie hier das Prüfungsmanagement. Es dient

zur Anlage, Abwicklung und Abschluss einer LV-Prüfung. Für die Durchführung von Prüfungen finden Sie in den PH-Online-Anleitungen gesonderte Dokumente.

Für den Einstieg ist ein PIN-Code erforderlich. Beim erstmaligen Start des Prüfungsmanagements bekommen Sie einen 4-stelligen PIN angezeigt. Bitte merken Sie sich diesen Code, er wird bei jedem Einstieg in diese Applikation benötigt!

Falls Sie den Prüfungs-PIN vergessen haben, wenden Sie sich an die Studienabteilung ([studien@ph](mailto:studien@ph-noe.ac.at)[noe.ac.at](mailto:studien@ph-noe.ac.at))

Kurze Übersicht über den Ablauf von Prüfungen:

- **Prüfungen anlegen:** zu jeder LV wird eine Prüfung angelegt. Bei LVen der Fortbildung erfolgt dies durch den Vortragenden bzw. durch den planenden Mitarbeiter, bei LVen der Erstausbildung durch die Studienabteilung, bei LVen der Weiterbildung (Hochschullehrgänge) durch den verantwortlichen Mitarbeiter. Der Prüfungstyp (LV-Prüfung, Modulprüfung, FB, ..),das Prüfungsdatum und der Ort werden bei der Erfassung angelegt. Weiters wird der Prüfungsmodus (schriftlich, mündlich, immanent, ...), die Notenskala ("mit Erfolg" oder Ziffernnoten), die prüfende Person und weitere Angaben/Einschränkungen zur Prüfungsanmeldung erfasst. Beachten Sie bitte, dass bei LVen, denen ein Curriculum (Studienplan) zugrunde liegt, einige dieser Eingaben ebendort festgelegt/geregelt sind.
- **Anmeldung der Studierenden zur Prüfung**: entweder sind die Studierenden aufgefordert sich selbst zur Prüfung anzumelden oder sie werden durch die prüfende Person bzw. durch die Studienabteilung angemeldet.
- **Noteneingabe**: Nach Abhaltung der Prüfung werden die Noten/der Erfolg eingegeben.
- **Prüfungsprotokoll**: dieses muss ausgedruckt und unterfertigt werden. Danach ist es an die Studienabteilung bzw. an das durchführende Department zu übermitteln.
- **Übermittlung an die Fachabteilung/Gültig setzen**: Bei Prüfungen der Aus- bzw. Weiterbildung ist über das Menü die Prüfung an die Fachabteilung (Studienabteilung) zu übermitteln, welche die Prüfung nach Kontrolle gültig setzt. Bei Prüfungen in der Fortbildung erfolgt das gültig setzen durch den Prüfer selbst.
- **Teilnahmebestätigung/LV-Zeugnis**: Nachdem die Prüfung gültig gesetzt wurde, können sich die Studierenden diese Dokumente über ihre Visitenkarte in PH-Online downloaden.

#### <span id="page-13-2"></span>Räume:

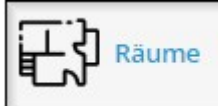

: Hier finden Sie eine Übersicht der Räumlichkeiten der

PH NÖ in grafischer Form (Raumpläne) und nähere Informationen zu den einzelnen Räumen.

<span id="page-13-1"></span>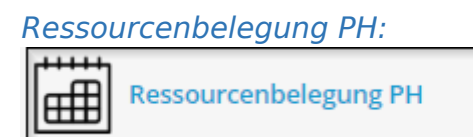

 $\mathsf{I}$ : Klicken Sie auf diese Applikation, um die Auslastung

bzw. Termine in einzelnen Räumen der PH einzusehen.

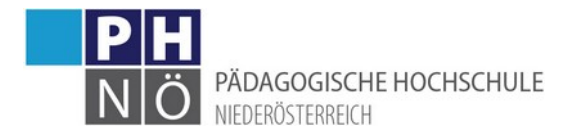

#### <span id="page-14-4"></span>Suche freie Ressource:

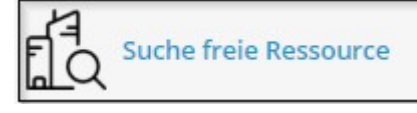

 $\mathsf I$ : Mit dieser Applikation können Sie nach freien,

buchbaren Zeiträumen in den Räumlichkeiten der PH NÖ suchen.

#### <span id="page-14-3"></span>Anleitungen:

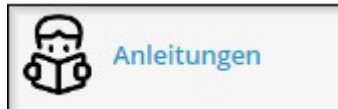

: PH-Online-Anleitungen für Bedienstete der PH NÖ

#### <span id="page-14-2"></span>Externe Organisation melden:

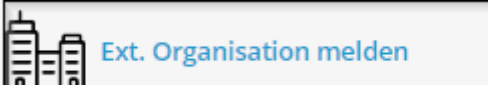

: Hier gelangen Sie zu einem Online-Formular, mit dem

Sie neue externe Organisationen melden können, die noch nicht in PH-Online erfasst sind (neue Veranstaltungsorte für Lehrveranstaltungen)

### <span id="page-14-1"></span>Fehlendes Periodikum melden:

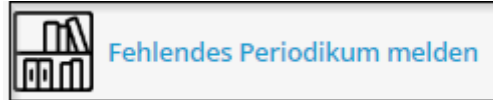

 $\mathsf{J}_\mathsf{t}$  Wenn Sie bei der Eingabe ihrer Leistung in der

Leistungsdatenbank (Zeitschrift/Periodikum) das gewünschte Medium nicht vorfinden, können Sie dieses über ein Online-Formular hier melden, damit es in PH-Online aufgenommen wird.

#### <span id="page-14-0"></span>Limesurvey, Mahara, Moodle, Webmail:

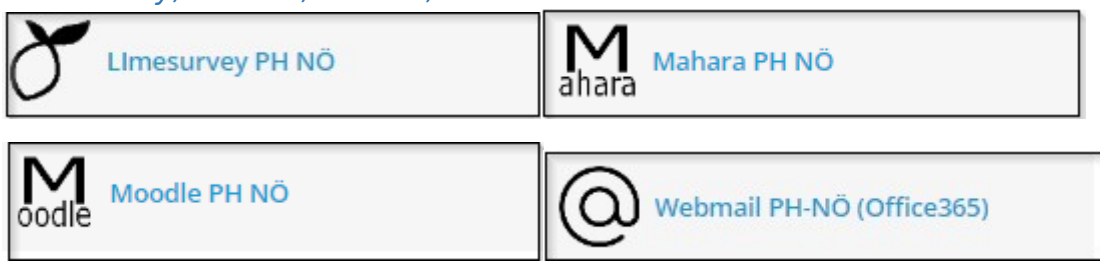

Diese Applikationen verlinken auf die entsprechenden Systeme der PH NÖ

### Favoriten erstellen:

Anwendungen, die sie häufig verwenden, können Sie als Favoritenlinks ganz oben im Desktop platzieren. Klicken Sie dazu bei der Anwendung auf <Zu Favoriten hinzufügen>:

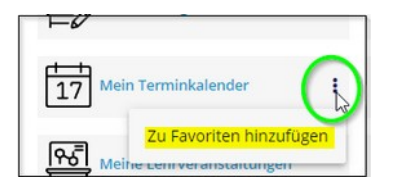

Sie können Anwendungen, bei denen die Auswahl/Zuordnung einer Organisation erforderlich ist, auch einer bestimmten Organisation dauerhaft zuordnen und als Favoritenlink erstellen.

Nähere Informationen und Beispiele zu Favoriten finden Sie in folgender Anleitung: [https://www.ph-noe.ac.at/fileadmin/root\\_phnoe/ph\\_online\\_dokumente/bedienstete/](https://www.ph-noe.ac.at/fileadmin/root_phnoe/ph_online_dokumente/bedienstete/CO_3.0_Bedienstete_Umstellung.pdf)  [CO\\_3.0\\_Bedienstete\\_Umstellung.pdf](https://www.ph-noe.ac.at/fileadmin/root_phnoe/ph_online_dokumente/bedienstete/CO_3.0_Bedienstete_Umstellung.pdf)

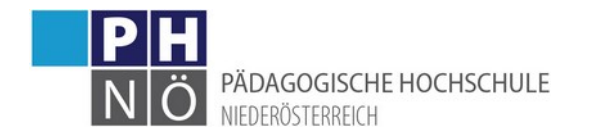

## <span id="page-15-0"></span>Kontaktadressen an der PH NÖ

- Studienabteilung: studien@ph-noe.ac.at
- Personalabteilung: personal@ph-noe.ac.at
	-
- PHO-Support: helpdesk@ph-noe.ac.at
- IT-Support: itsupport@ph-noe.ac.at
- Wirtschaftsstelle: witschaftsstelle@ph-noe.ac.at
- Büro Rektorat: office@ph-noe.ac.at
-